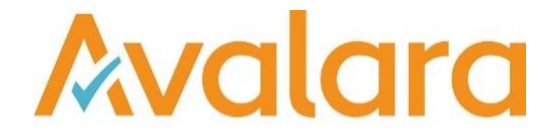

# Avalara VAT Reporting v21.6.1

# Release Note

*Avalara may have patents, patent applications, trademarks, copyrights, or other intellectual property rights governing the subject matter in this document. Except as expressly provided in any written license agreement from Avalara, the furnishing of this document does not give you any license to these patents, patent applications, trademarks, copyrights, or other intellectual property.*

*© 2015 Avalara, Inc. All rights reserved.*

*Avalara, AvaTax, AvaTax Calc, AvaTax Returns, AvaTax Certs, AvaTax Local, AvaLocal, AvaTax POS, AvaPOS, AvaRates, TrustFile, BPObridge, Laserbridge+, Sales Taxll, Sales TaxPC, SalestaxPC+, StatetaxII, and StatetaxPC are either registered trademarks or trademarks of Avalara, Inc. in the United States or other countries.*

*All other trademarks are property of their respective owners.*

#### **Overview**

This release is a maintenance release of the Avalara VAT Reporting application (VR) for the month of June 2021. It includes changes in reporting documents, mandatory changes as defined by Tax Offices for 2021, modifications in VAT Reporting, and bug fixes.

### **Highlights**

#### **Insights**

To better support customers with the desktop application, we have enabled some logging functionality within the software. When an action is performed in VAT Reporting, such as selecting a country or saving a return, a record is added to the database, this log will be automatically deleted as per the frequency defined in the logging settings tab.

# Australia VAT Return Improvement

AU - GST Return - PDF - Improvement – Effective January 01<sup>st</sup> 2021, we have created two versions of the Australian GST return:

# **1. BST without the calculation worksheet:**

- The BST return without the Annex when reporting local sales and local purchases do not include VAT on boxes G1, G10 and G11.
- Under Goods and Services on page 1, the question **Does the amount shown at G1 include GST?,** will be marked as **NO** as a default
- To select this return, click **Save as** and choose return **BST**

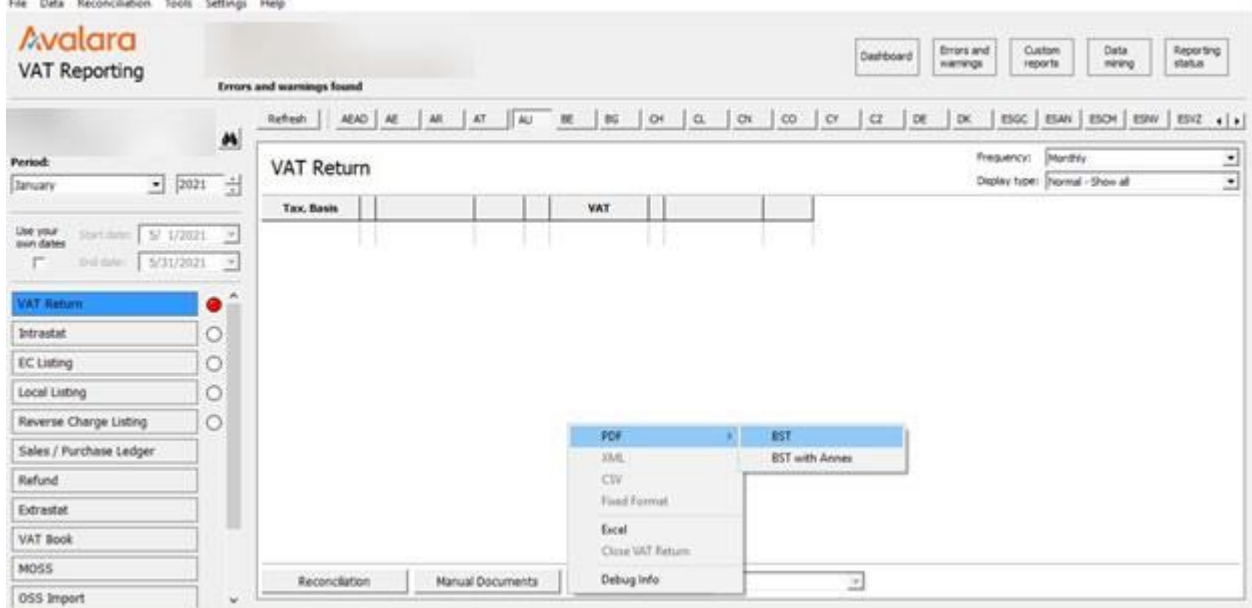

# **BST without the GST calculation worksheet:**

### **General:**

- Periodicity: Monthly & Quarterly
- At present, negative amounts are allowed on the return with <sup>a</sup> warning message
- Rounding rule: Amounts round down to the nearest whole number without decimals.
- PAYG income tax & FBT sections are added as user fields and the rest of the non-G boxes remains the same. There is no change to these sections.
- The withheld tax section is mapped to the combination ID.
- Boxes 1C, 1E, 6A, 1D, 1F, 5B & 6B are added as other boxes.

#### **Mapped boxes:**

- Taxable basis boxes: G1, G2, G3, G10 & G11
- VAT amount boxes: 1A & 1B

# **2. BST with the GST calculation worksheet:**

- The BST return with the Annex when reporting local sales and local purchases include VAT on boxes G1, G10 and G11.
- Under Goods and Services on page 1, the question **Does the amount shown at G1 include GST?**, will be marked as **YES** as a default
- File Data Reconciliation Tools Settings Help Avalara Dadiboard Britis and Custom Data<br>mirang Reporting **VAT Reporting Errors and warnings found** <u>Retent | ADAD AC | AK | AT | AU | BC | BC | O+ | Q | OX | O2 | OC | OC | DE | DK | BSC | BSAN | BSOF | BSNZ 4 | 0</u> Company:  $\overline{2}$  A Frequency: Marthly  $\overline{ }$ Period VAT Return Digity tipe: Transit - Shon all  $\frac{1}{2}$   $\sqrt{231}$ V **January** Tax. Basis Use your<br>mon dates: Start dates:  $\boxed{N \cdot 1/2121 \cdots n}$ fishme 5/31/2021  $\overline{\mathcal{S}}$ F WT. ٠ Intrastat  $\circ$  $\circ$ EC Listing Local Listing  $\circ$ Reverse Charge Listing  $\circ$ Sales / Purchase Ledge **BST** with Anne Refund CSV **Food Fo** Extrasta Excel VAT Book Close VAT R MOSS Debug Info  $\overline{z}$ Reconcilation Hanual Documents OSS Import
- To select this return, click **Save as** and choose return **BST with Annex**

# **BST with the GST calculation worksheet:**

#### **General:**

- Periodicity: Monthly & Quarterly
- At present, negative amounts are allowed on the return with a warning.
- Rounding rule: Amounts round down to the nearest whole number without decimals.
- PAYG income tax & FBT sections are added as user fields and the rest of the non-G boxes remains the same. There is no change to these sections.
- The withheld tax section and Box G15 is mapped to the combination IDs.
- Boxes 1C, 1E, 6A, 1D, 1F, 5B & 6B are added as other boxes.
- Boxes not supported: G7, G8, G9, G18, G19 & G20.

#### **Mapped boxes:**

- Taxable basis boxes: G2, G3, G4, G13, G14, G15
- VAT amount boxes: 1A & 1B
- Both taxable basis & VAT amount boxes: G1, G10 & G11

### **Formulas for GST included:**

- Box G1 <sup>=</sup> Tax base box G1 <sup>+</sup> VAT amount box G1
- Box G10 <sup>=</sup> Tax base box G10 <sup>+</sup> VAT amount box G10
- Box G11 = Tax base box G11 + VAT amount box G11

#### **Formulas on calculation worksheet:**

- Box  $G5 = Box G2 + Box G3 + Box G4$
- $Box G6 = Box G1 Box G5$
- $\bullet$  Box G12 = Box G10 + Box G11
- $Box G16 = Box G13 + Box G14 + Box G15$
- $\bullet$  Box G17 = Box G12 Box G16

# OSS/iOSS set-up

With a start date July 1<sup>st</sup> 2021 we have implemented the OSS and iOSS return functionality for some countries (Check release notes for available countries).

Here is a walkthrough of how to set up OSS/iOSS registrations in VAT Reporting:

1. Go to setup section in VAT reporting. On the right upper corner click **data**  $\Box$  **Companies**  $\Box$ **Companies-Vat numbers**

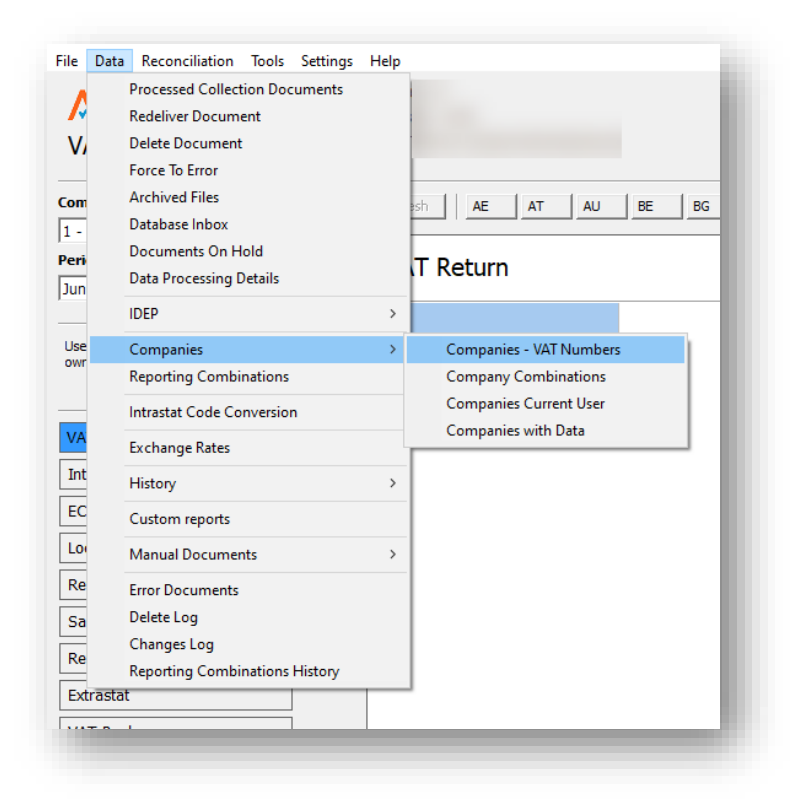

2. While in Companies – VAT numbers section, you can choose the company you need to register for OSS / iOSS by clicking on the company name or simply create a new company by clicking **New**. Both options will open the menu **Company Details**.

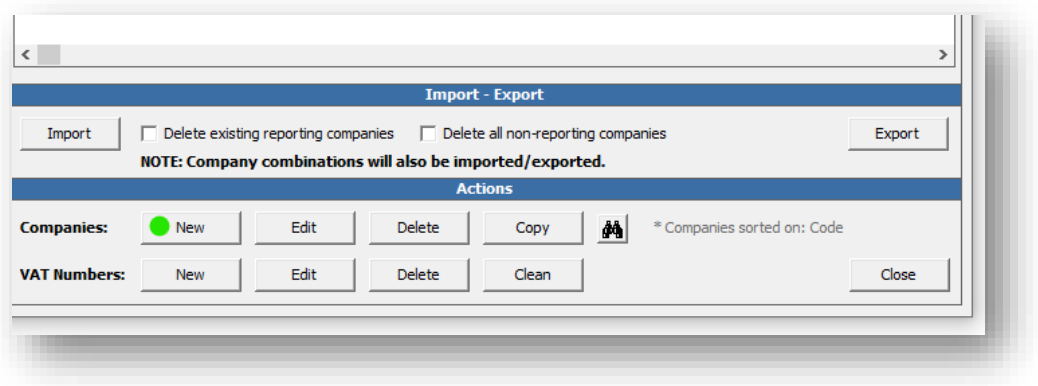

3. In the **Company Details** menu, you need to click **Country Specific** to fill in the OSS/iOSS registration details. **Country Specific** menu includes fields for OSS Union (OSS), OSS Non-Union (OSSNU) and Import One Stop shop(iOSS). In the example below, all fields are populated. You must populate the corresponding country field, e.g. Belgium.

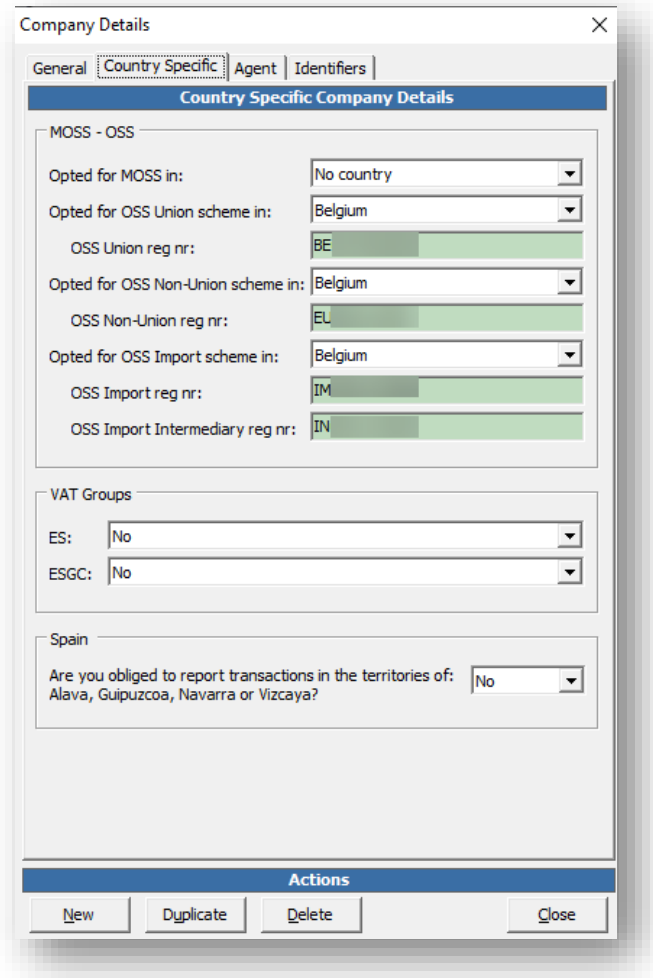

4. You can Enable filing frequencies from the VAT number tab below. Companies without VAT registrations must populate the VAT number field with one of their OSS/iOSS registration numbers and select **no filing** for the fields that are not applicable.

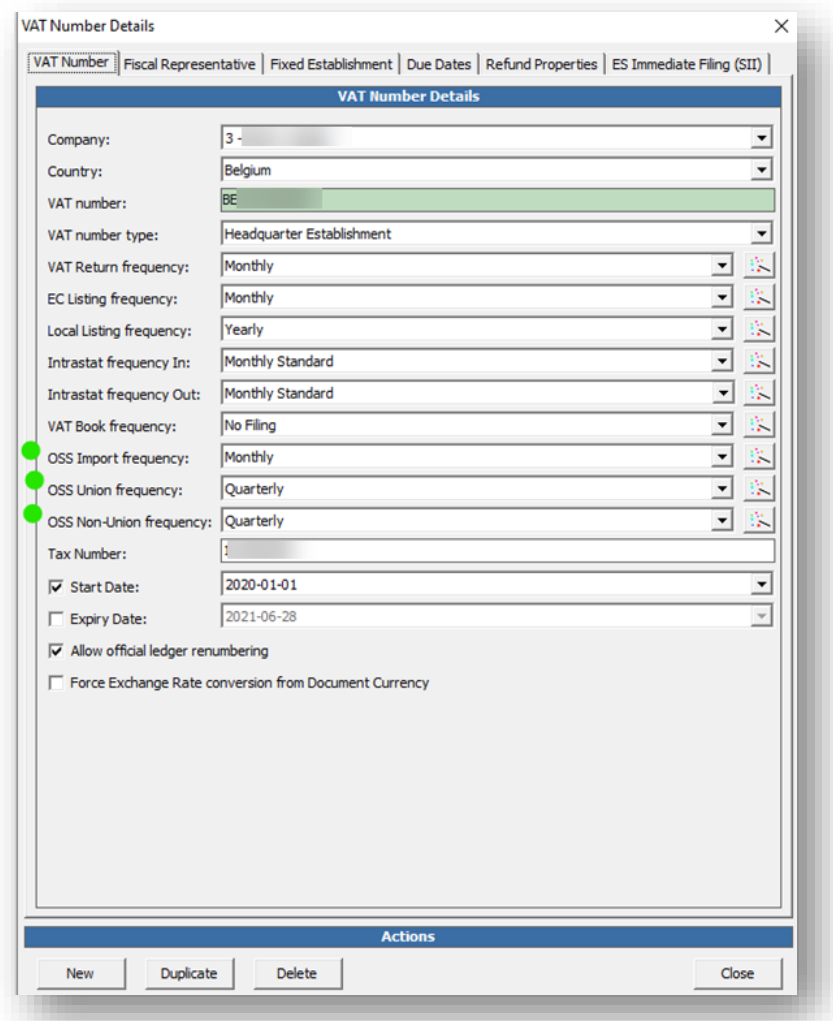

5. Due dates for OSS/iOSS returns can be set up in the **due dates** tab in the screen below.

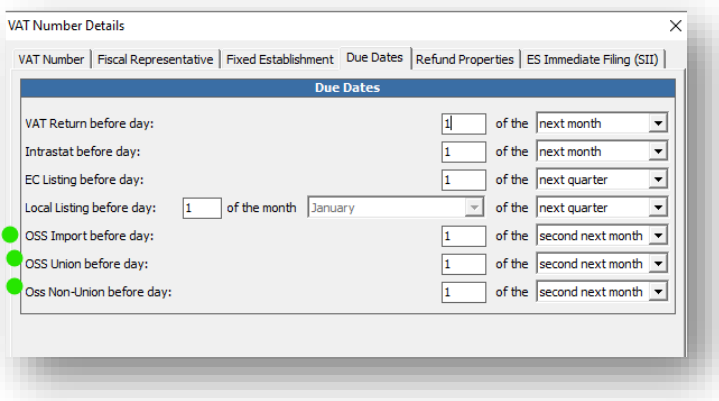

6. The user may choose the return type from the left side of the screen below. Please make sure that the database fields reflect the correct registration numbers. The database fields menu appears after clicking "save as" → file option (XML, fixed format, etc). Please note that the excel file is to be used for reconciliation purposes.

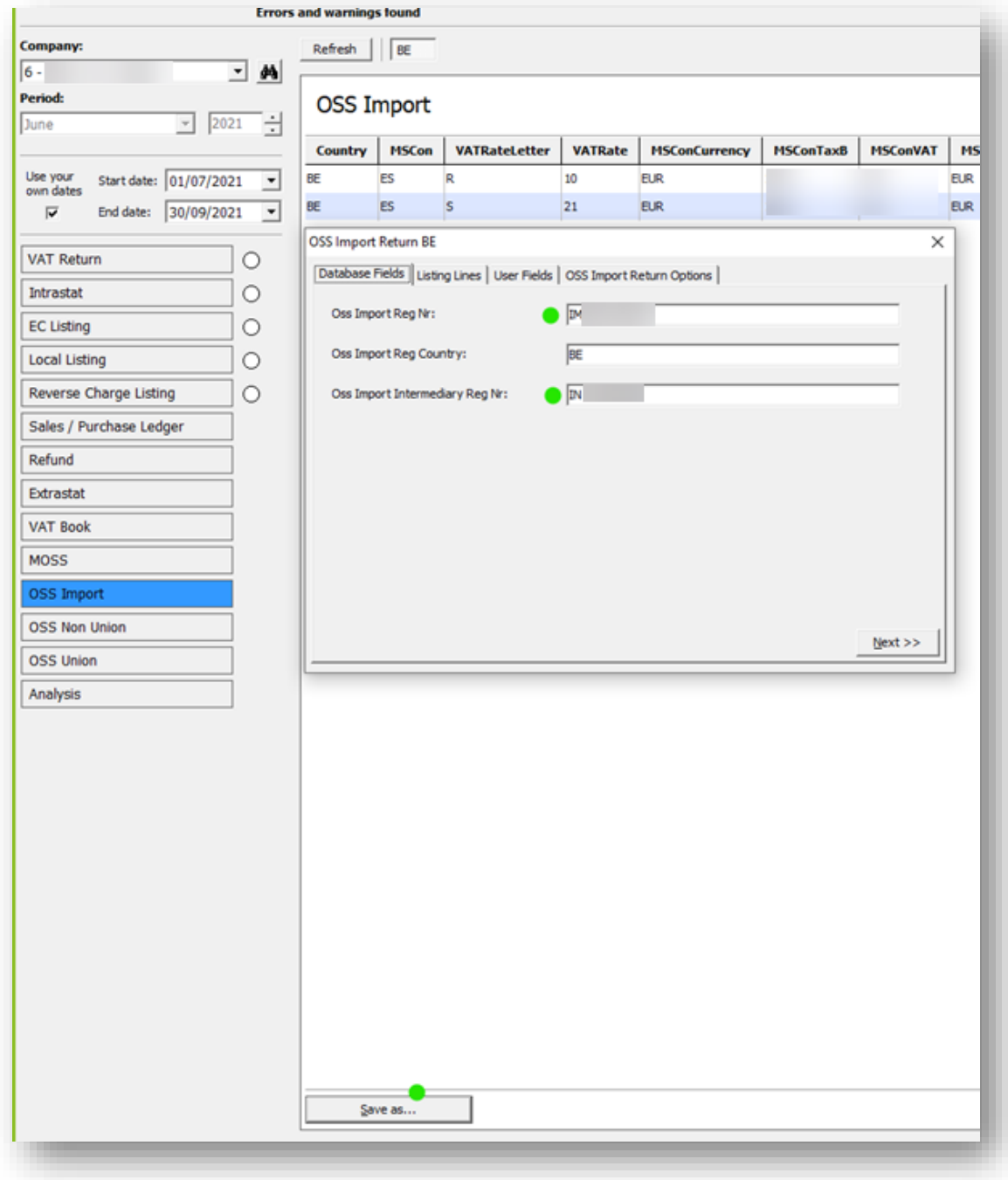

# Spanish Regions

We have enhanced the functionality for the Spanish regions of Alava, Guipuzcoa, Navarra and Vizcaya.

The new functionality allows users that have their headquarters in Spain to have the transactions of their Spanish mainland VAT return to also flow into the Spanish regions.

To set this new functionality up, we have added a new field under DATA > COMPANIES > COMPANIES

– VAT NUMBERS > and within Company Details - Country Specific- tab to identify if the company is obliged to report transactions in the territories of Navarra, Vizcaya, Guipúzcoa or Álava (See image below).

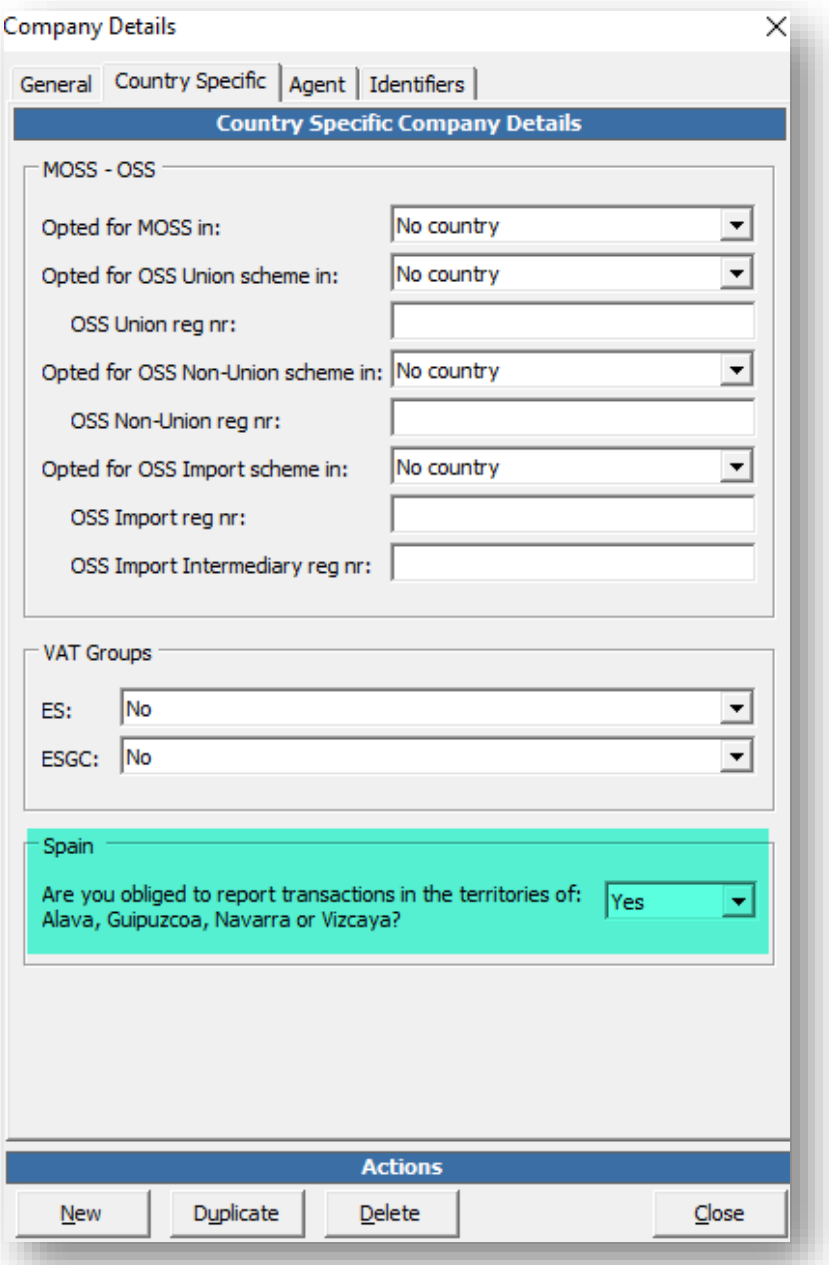

If the highlighted field is activated, the VAT codes used for Spain will flow to the returns of Navarra, Vizcaya, Guipúzcoa and Álava, providing the regions are also setup in VAT Reporting.

A re-set-up of the codes and re-delivery is necessary in this case.

Č.

#### Cash accounting

We have implemented the cash accounting logic for the monthly returns of Álava, Guipúzcoa, Vizcaya and Navarra. On the last release notes we indicated the new generic codes and transaction ID's needed for the transactions under the cash accounting scheme.

When a document under these generic codes, transactions IDs, or any other transaction ID using one of this combinations is uploaded to VAT Reporting, it will be put on hold and reported in the specific cash accounting of the VAT Return corresponding to the transaction date period. Once the document is cleared, the operation will be reported in the normal boxes of the return corresponding to the clearance period.

In order for the cash accounting functionality to behave as informed in the previous paragraph when using transaction IDs, the option "Clearing date" should be chosen in the field "Reporting date" when setting up the VAT code. This is not necessary in case of generic codes since "Clearing date" applies by default in this case.

The mappings for the annual returns and annual return sections will be wholly reviewed in next releases The cash accounting regime functionality for the annual return will be also reviewed separately in coming releases.

#### **Reporting Combination Details**

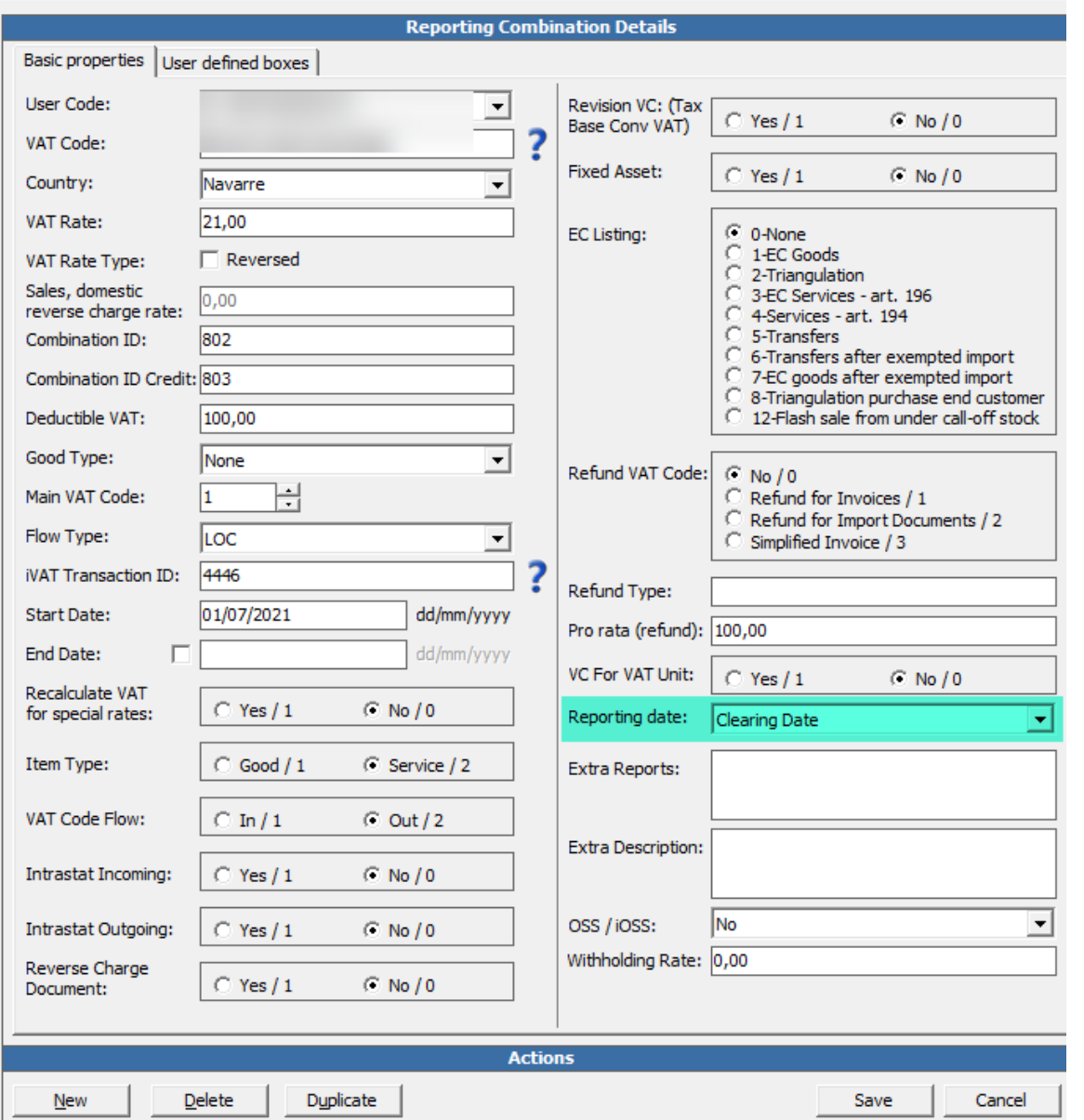

# Luxembourg Intrastat

Effective January 01, 2021, we support Arrivals and Departures files with CSV\_Statec format. Additionally, the Country of Origin and Partner VRN are now mandatory for LU Intrastat sales.

To create an export file in iVAT with the latest format:

- Select INTRASTAT, the correct company, country, period and flow (sales purchase).
- Click 'Save as…' at the bottom of the screen and choose 'Gen TXT'.

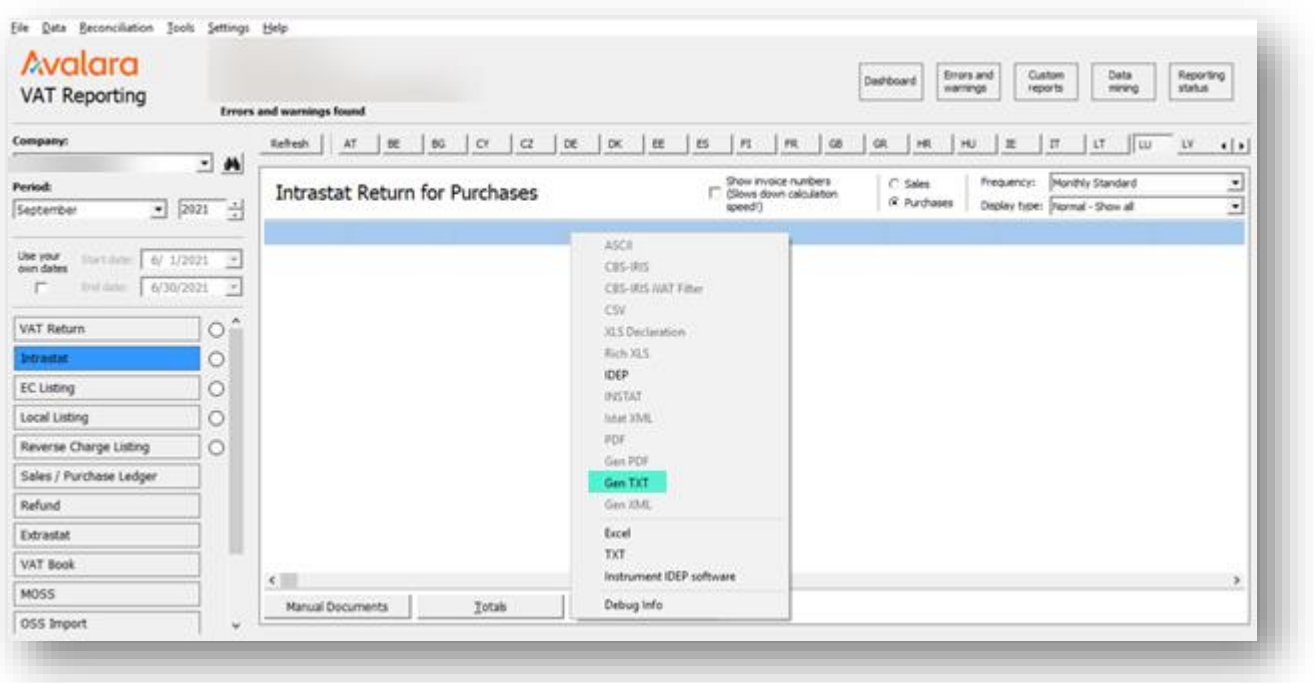

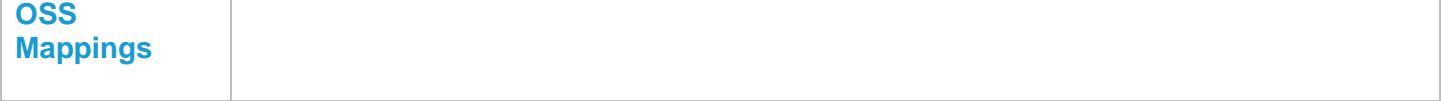

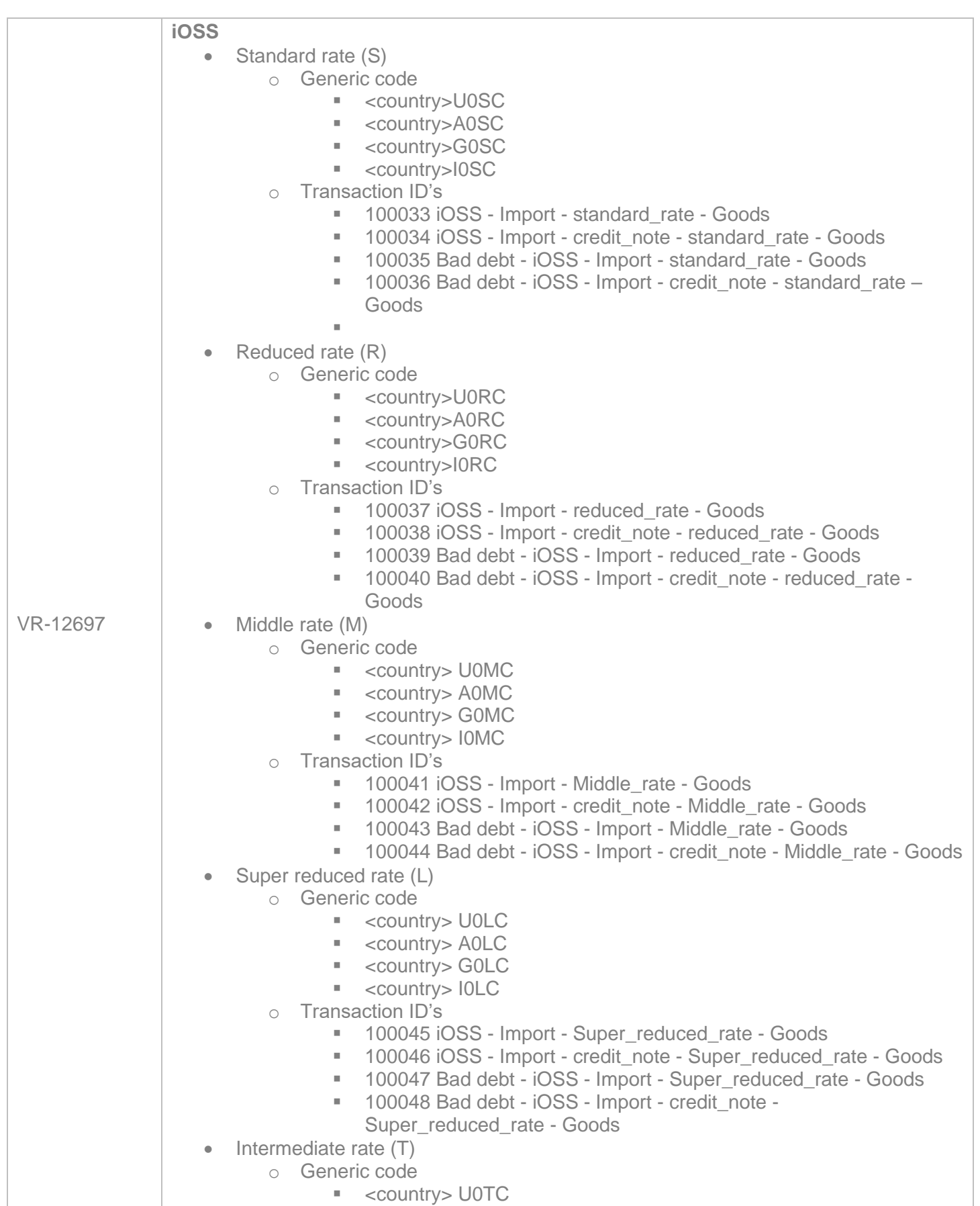

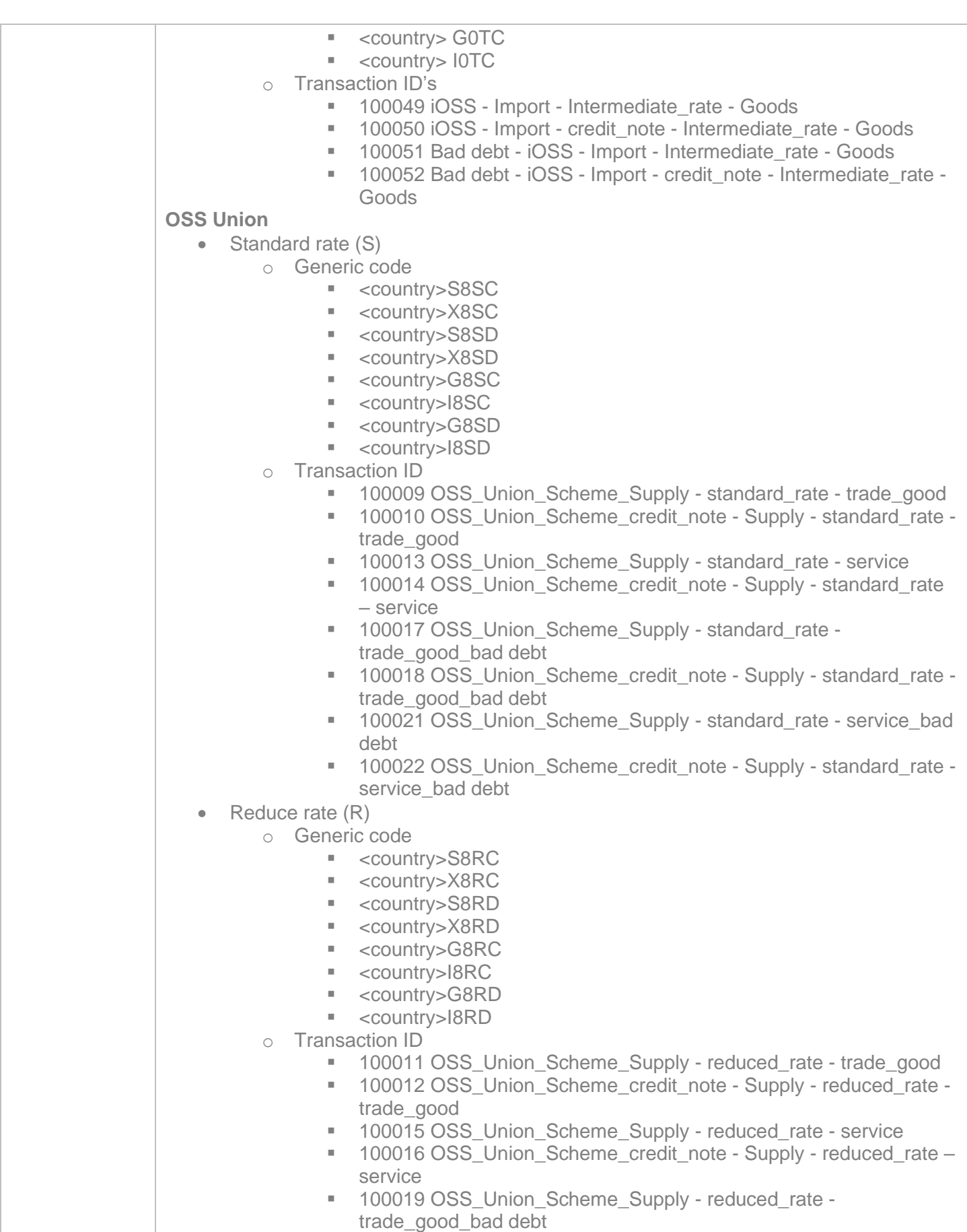

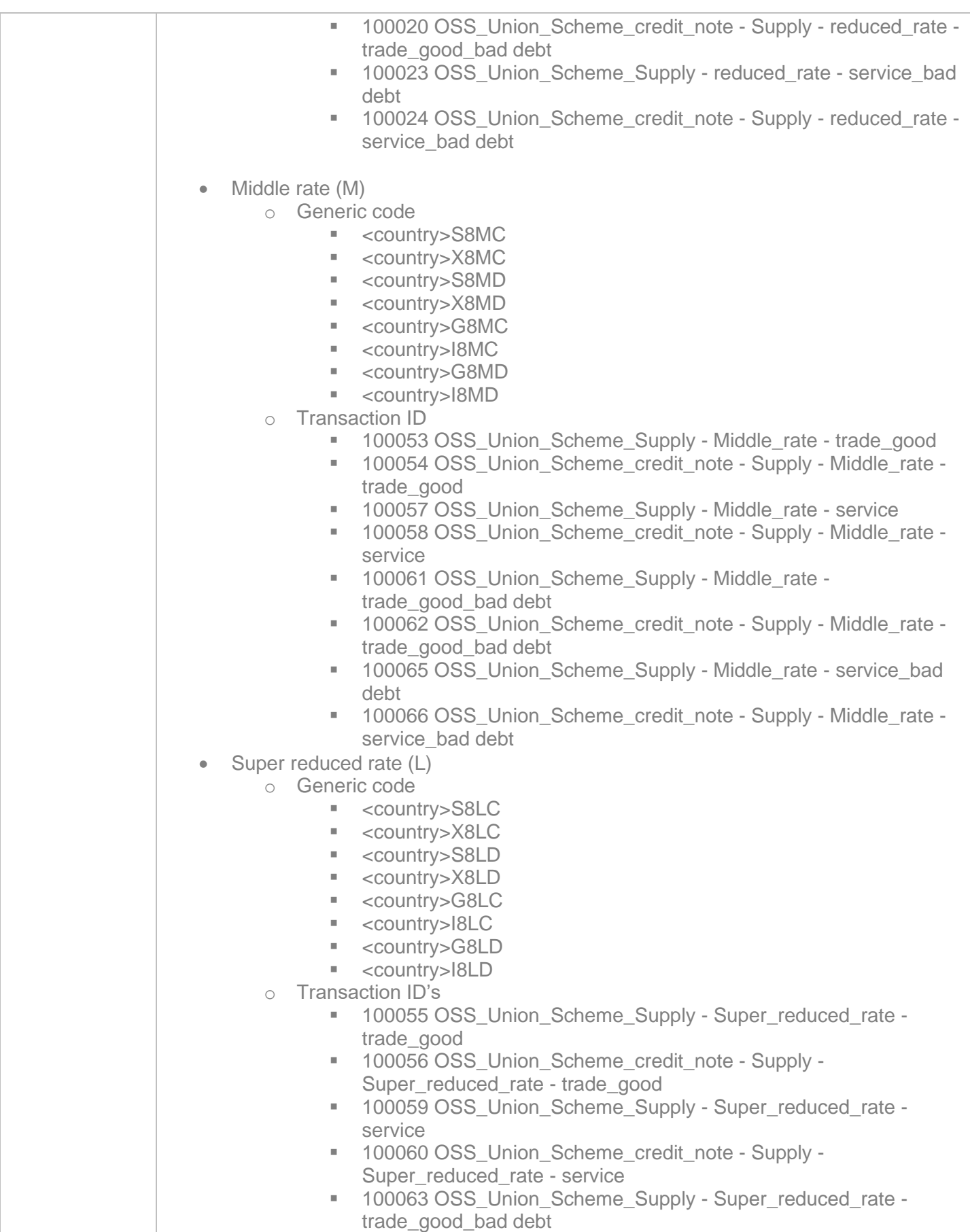

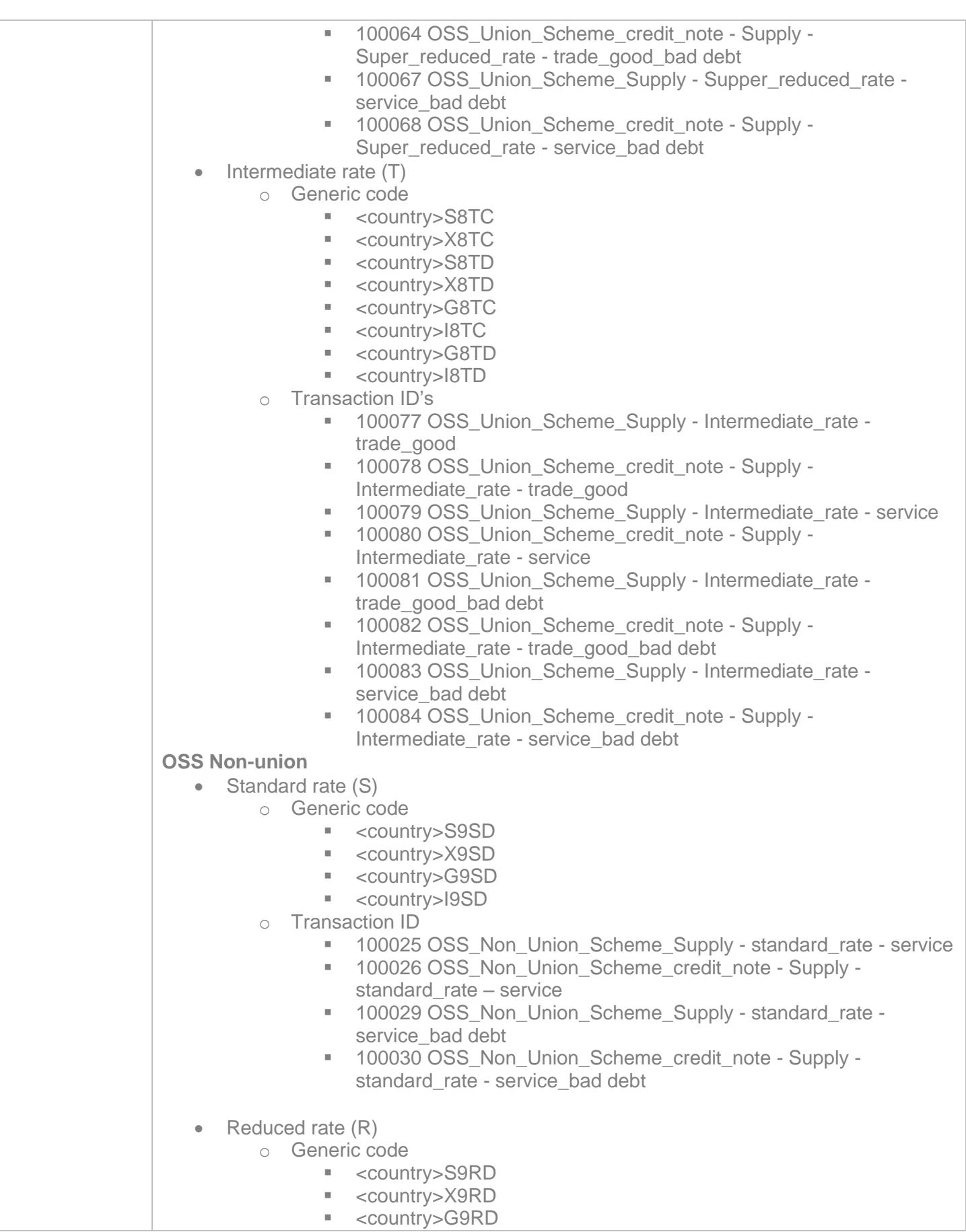

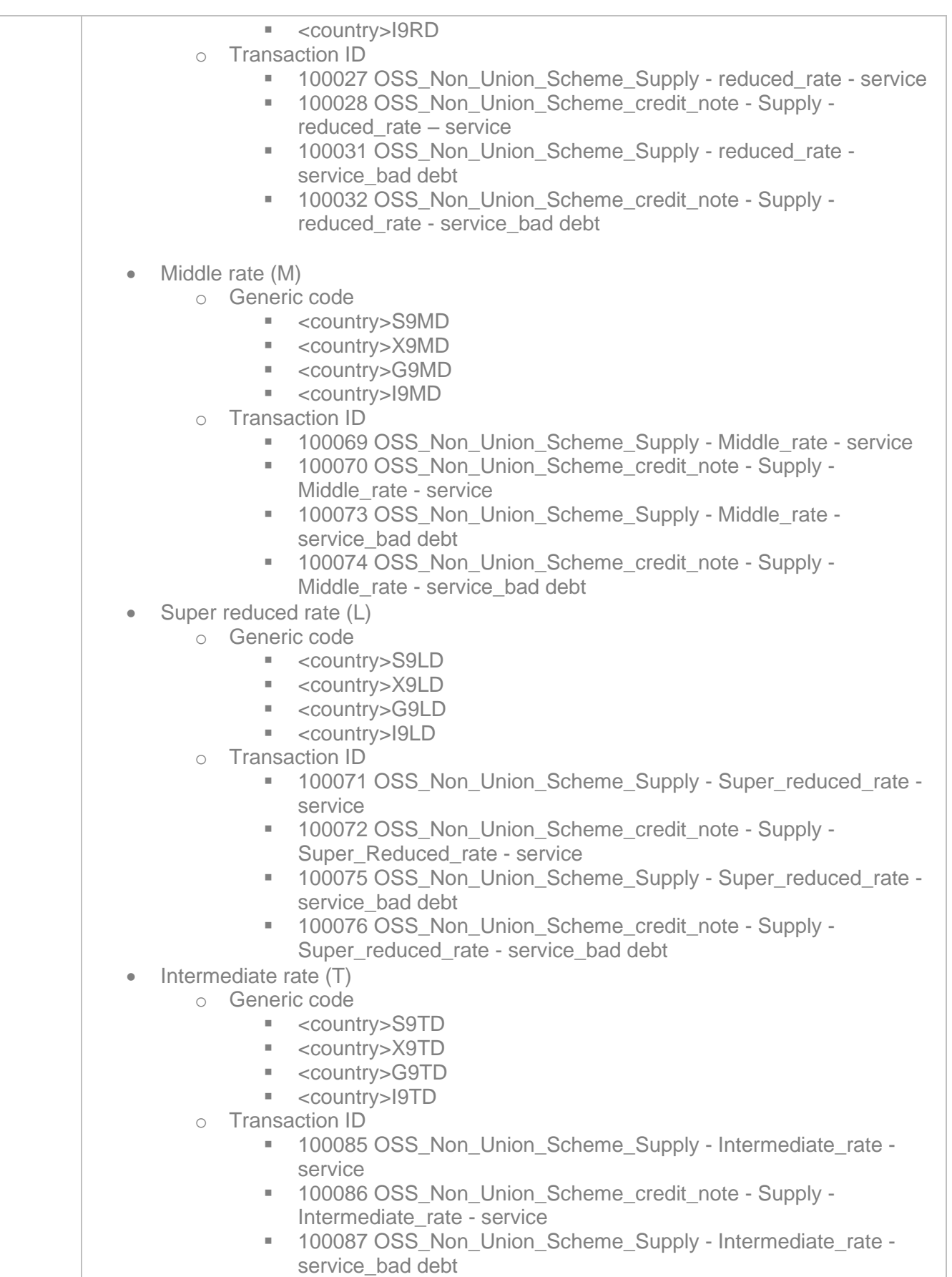

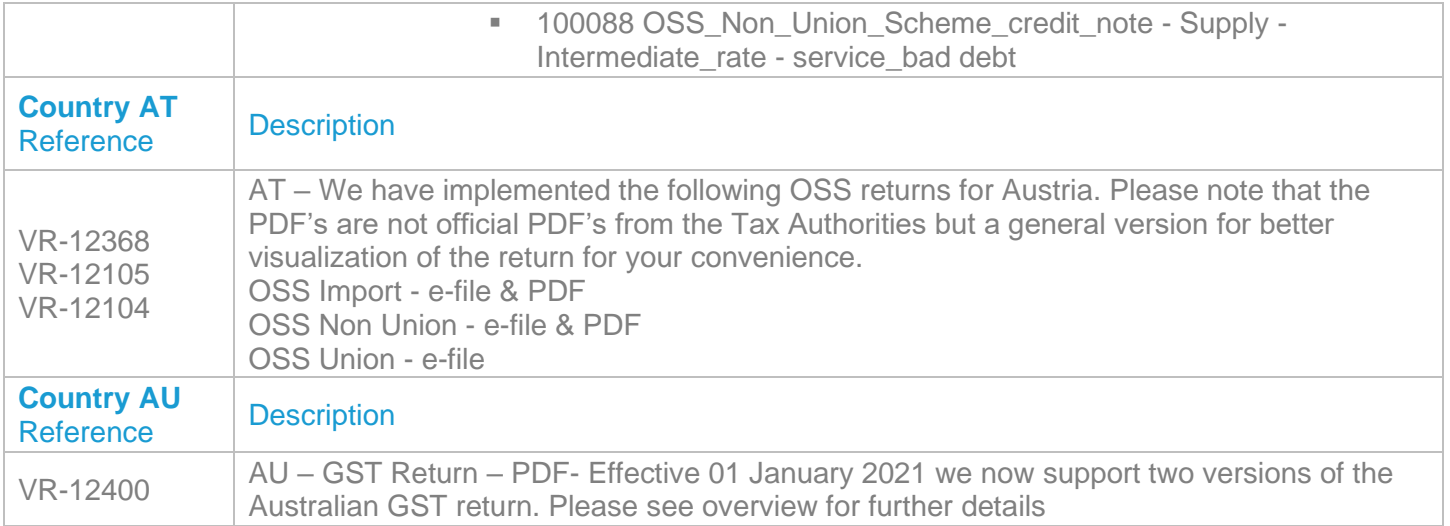

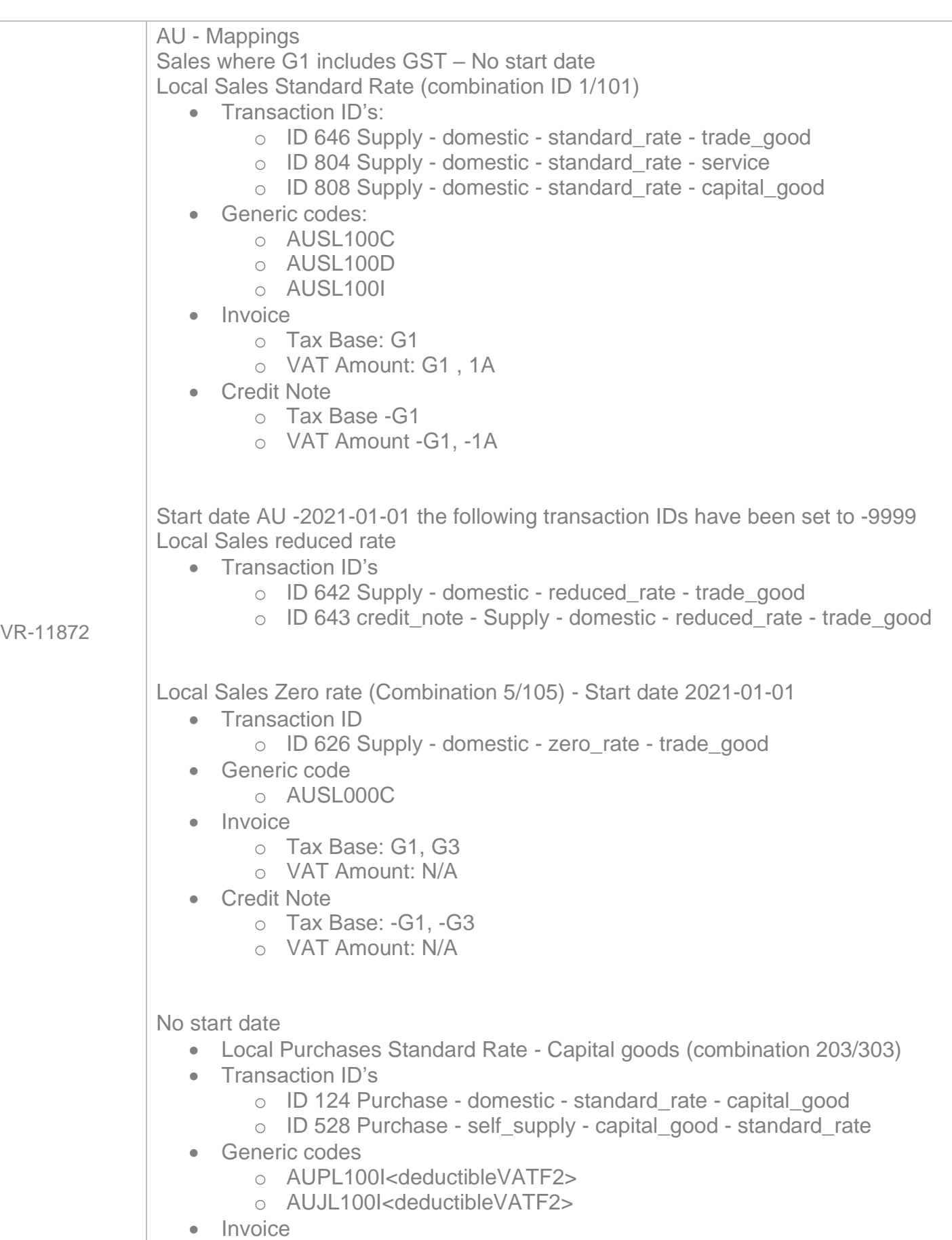

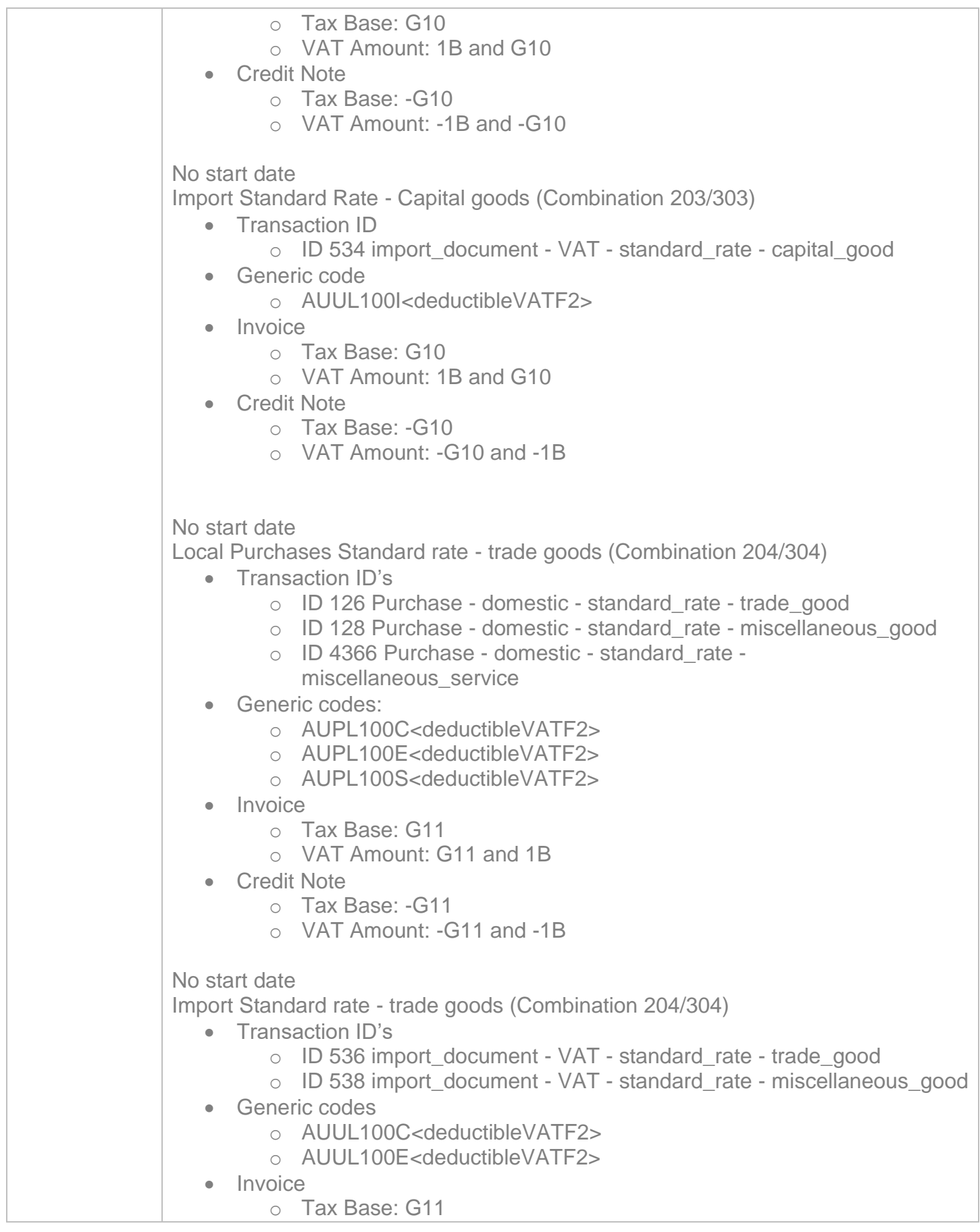

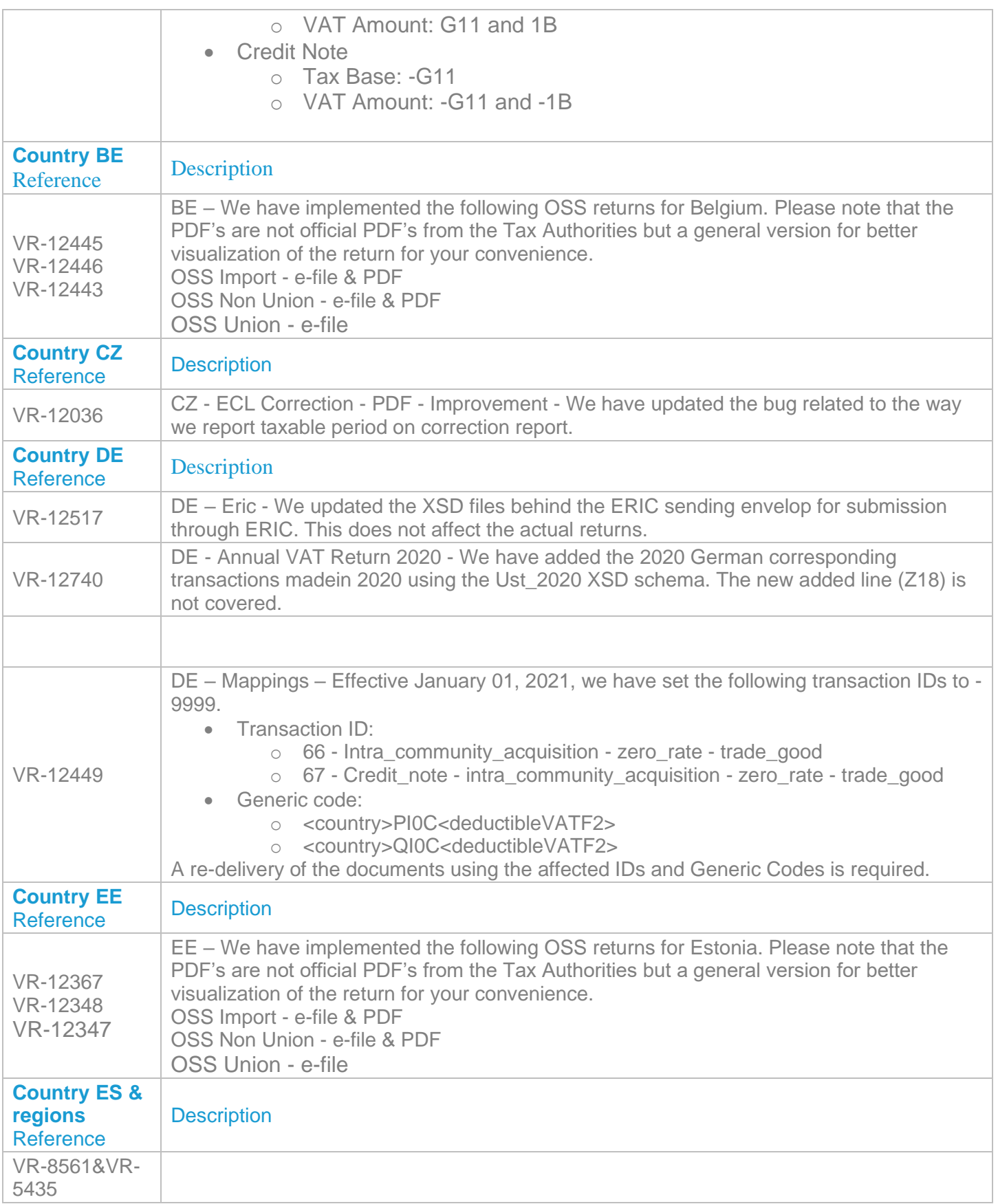

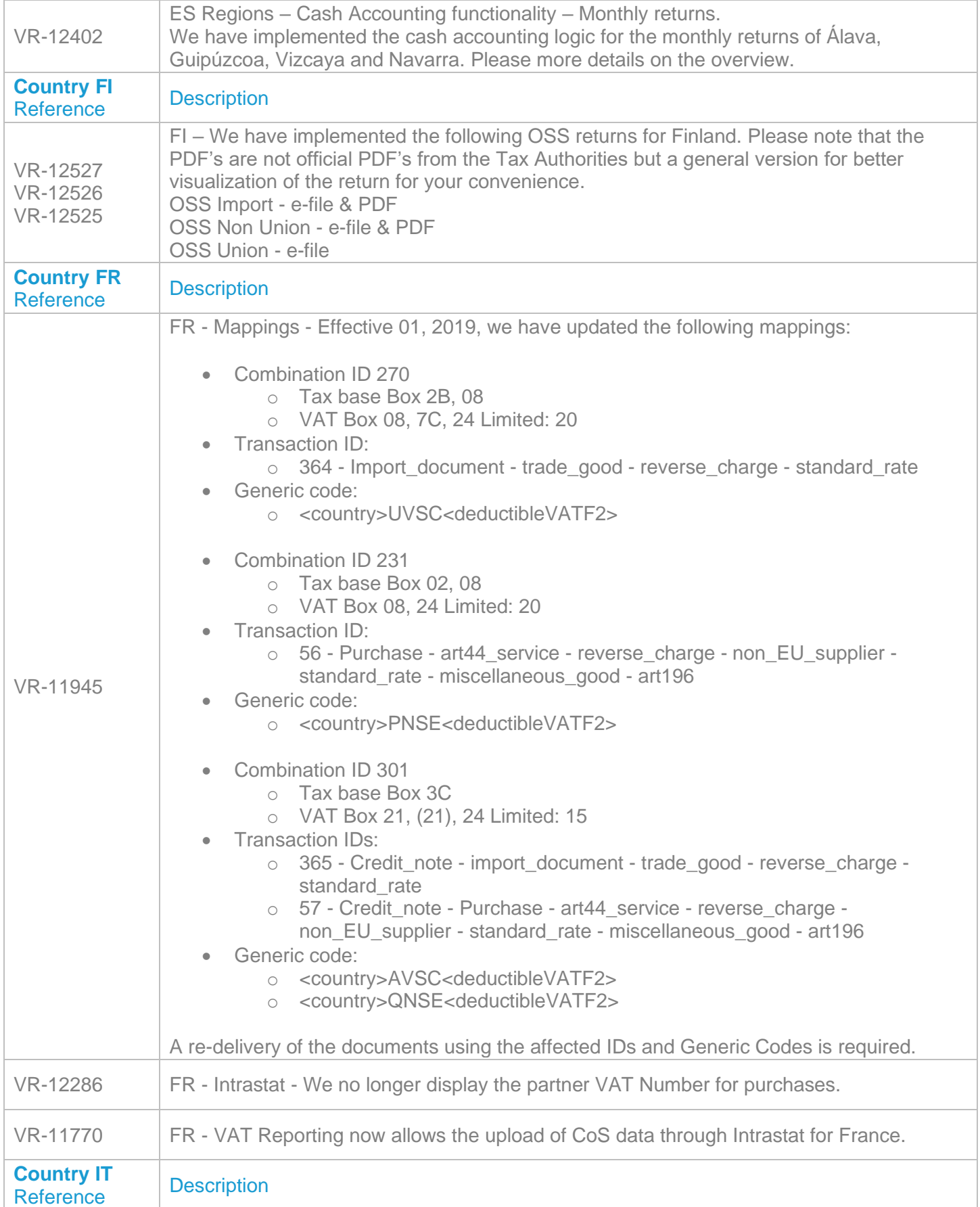

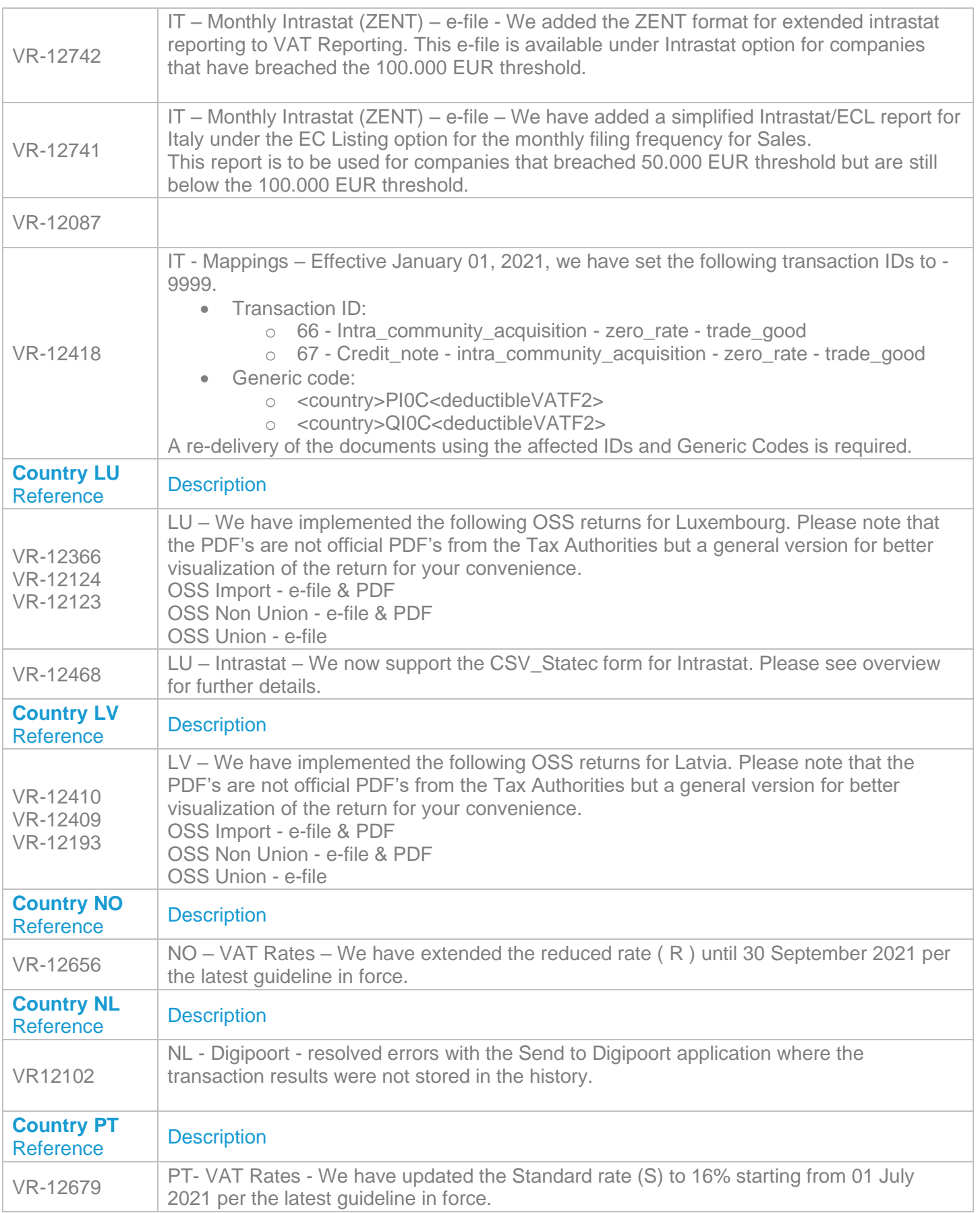

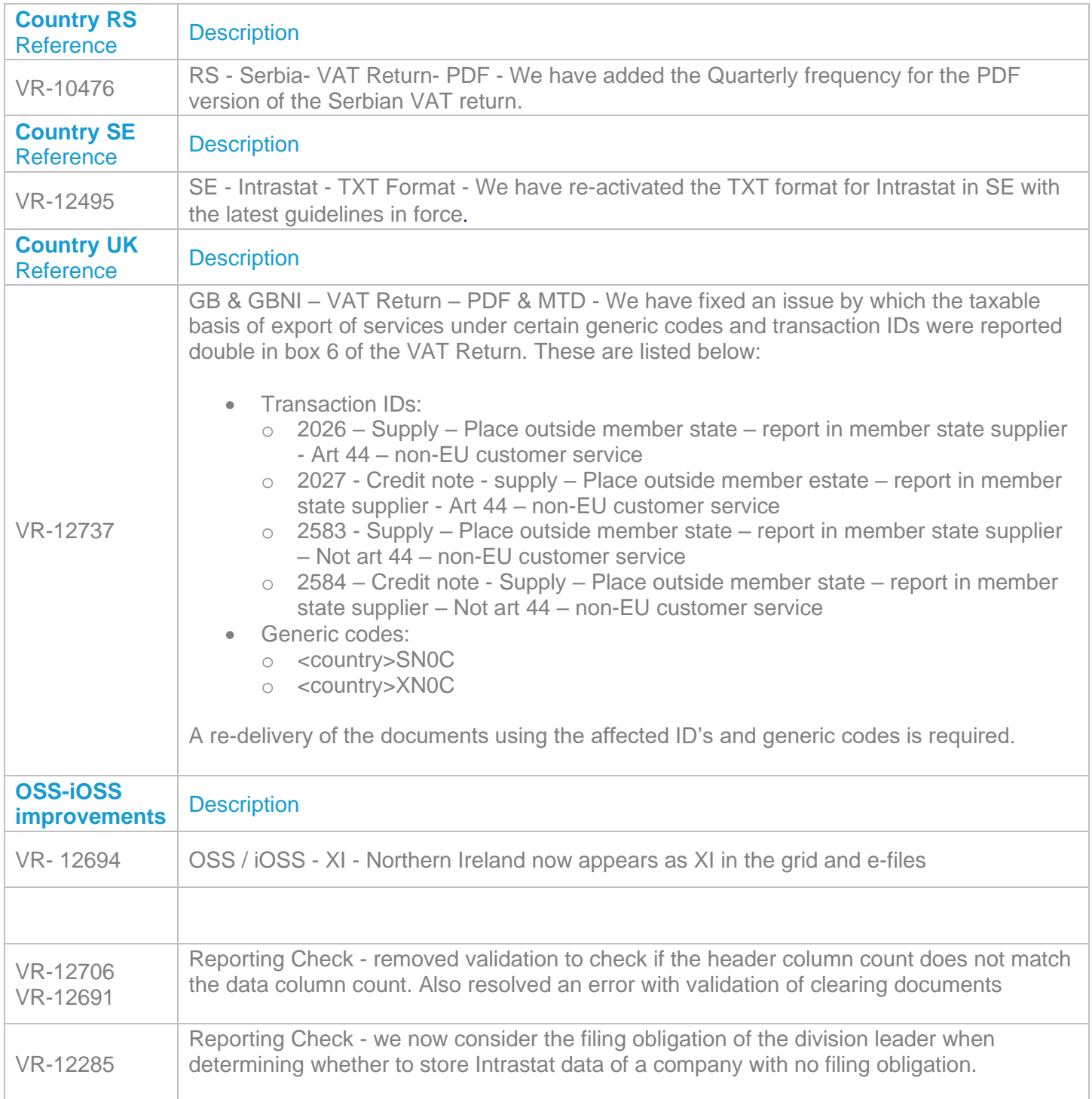

### Database Updates

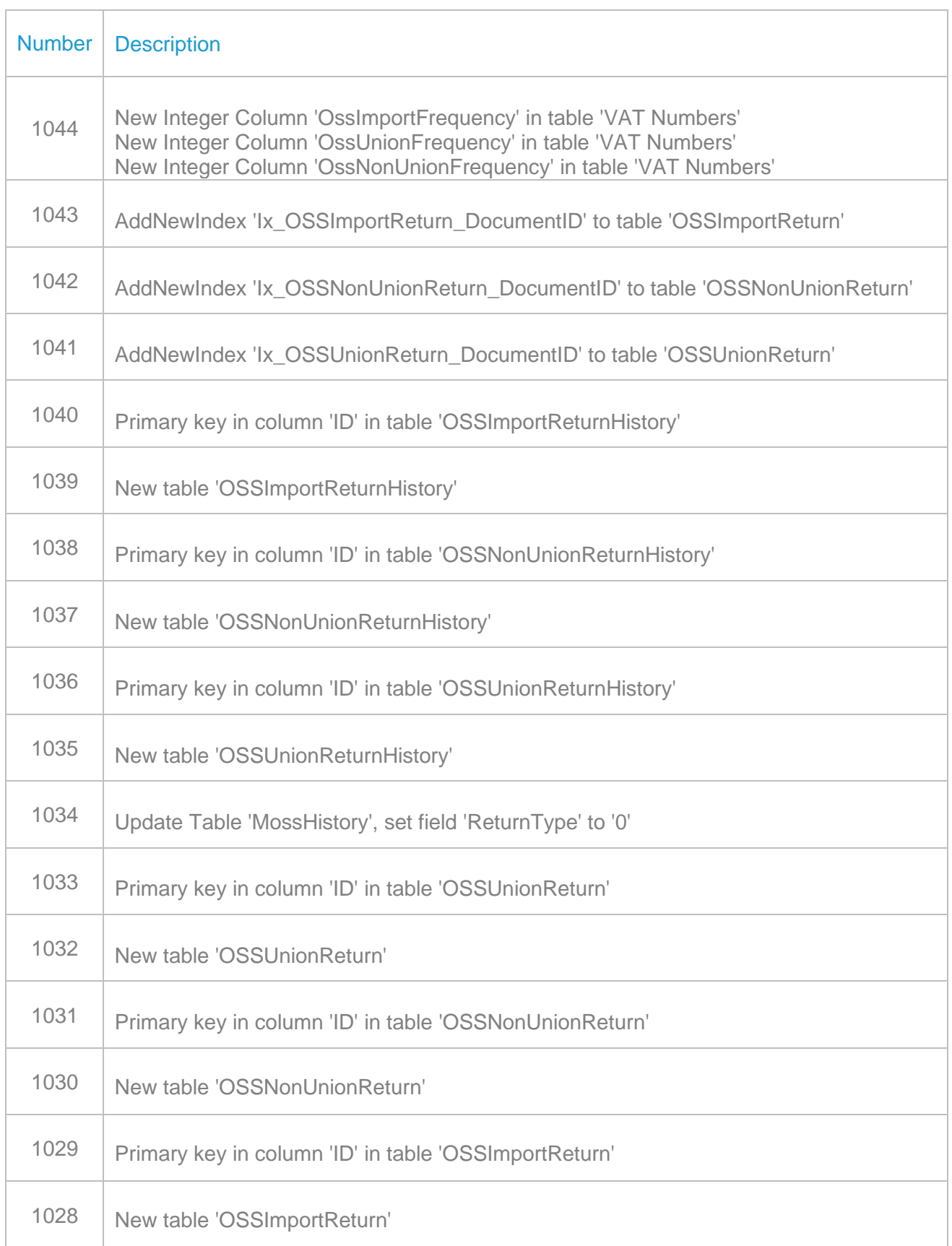

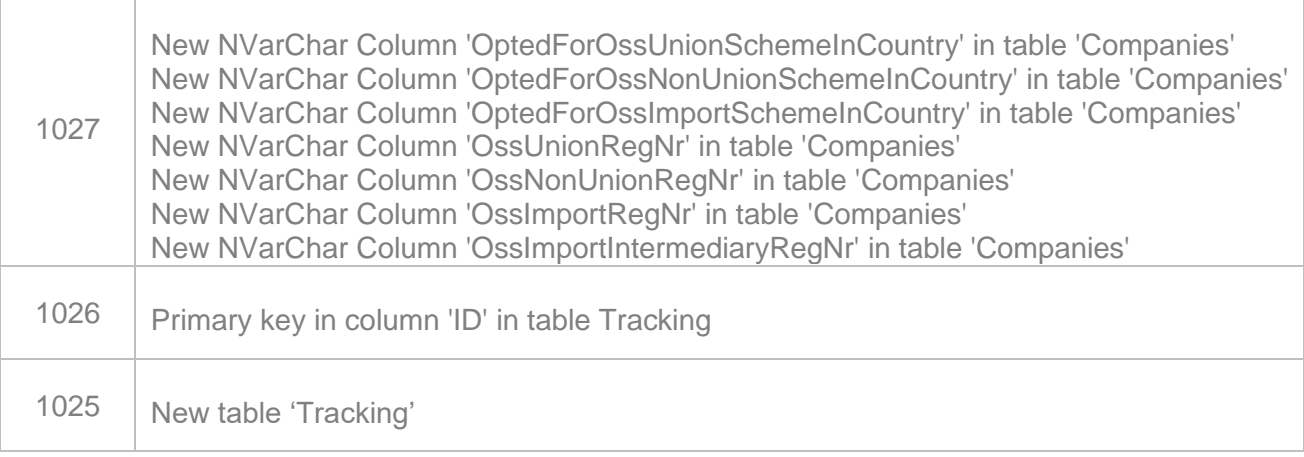

We recommend customers enable TLS 1.2. Please check the following link to see whether your current version of SQL Server supports TLS 1.2:

<https://support.microsoft.com/en-gb/help/3135244/tls-1-2-support-for-microsoft-sql-server>

# **Upgrade Procedure**

This section provides details on how to update to the latest version. For the purposes of this documentation, we assume that you have an existing installation and you have the necessary access privilege to perform the upgrade.

### **Download**

The latest version of VAT Reporting is available here:

#### <https://release.vat.avalara.net/VATReporting.html>

The latest version of the Inbox Monitor is available here:

https://release.vat.avalara.net/InboxMonitorService.html

### **Database Back Up**

Close all running VAT Reporting windows and take a full backup of the SQL Database. This can be done in the **SQL Server Management Studio**, from the database right-click menu **Tasks > Back Up.**

### **Stop Inbox Monitor & SII Processor Scheduled Task**

Before installing the update of VAT Reporting stop the Inbox Monitoring Service and check there are no RCCL.exe processes still running and stop the Windows Scheduled Task if you are using SII.

### **Install**

Run the installer exe.

### **Start Inbox Monitor**

Start the Windows service, and then in VAT Reporting use the File > Send test file… and confirm the inbox is up and processing. This also handles any database upgrade.

### **Start SII Processor Scheduled Task**

Re-enable the Windows Scheduled Task (if you are using SII).

### **VAT Reporting is now ready for use!**

## **Need Help?**

If you need technical assistance, please contact Customer Support via the on-line submission form: <http://www.avalara.com/europe/support/>

For any other issues, please contact your Customer Account Manager.

If you're interested in finding more of our guides, visit the [VAT Microsite.](https://help.avalara.com/Special:Userlogin?returntotitle=008_VAT_Learning_Center#tab=login) Contact Customer support if you wish to acquire a login name.